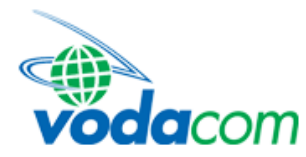

# **HUAWEI E220 MODEM FIRMWARE AND SOFTWARE UPGRADE GUIDE**

### **HIGH LEVEL PROCESS:**

- STEP 1: Download the VMCLite E220 3.2.1.156 file
- STEP 2: Install the new Firmware and Software onto your modem
- STEP 3: Uninstall the old / existing Firmware and Software from your computer
- STEP 4: Reinstall the new Firmware and Software onto your computer

#### **STEP 1: Download the VMCLite E220 3.2.1.156 file**

 Connect to the Internet and go to http://www.vodacom.co.za/services/mobile\_data/downloads.jsp

Scroll to and select VMClite\_E220\_3\_2\_1\_156\_standard. Double click to open

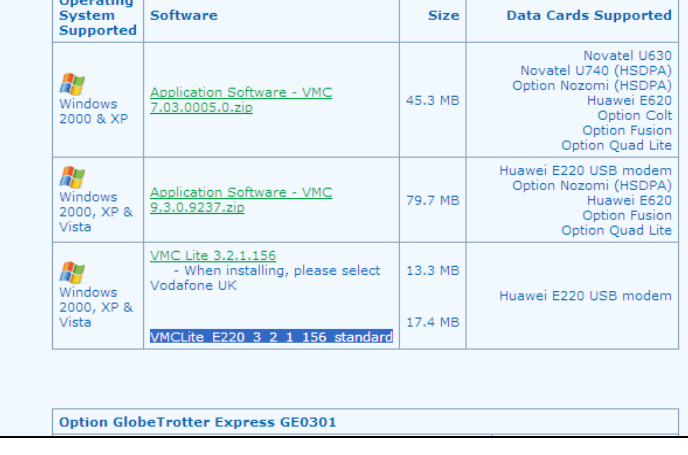

Select SAVE and save the file to your Desktop

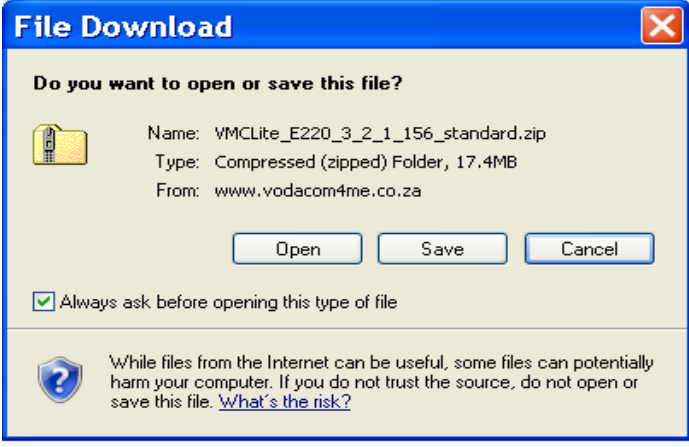

• Once the download is complete, select OPEN

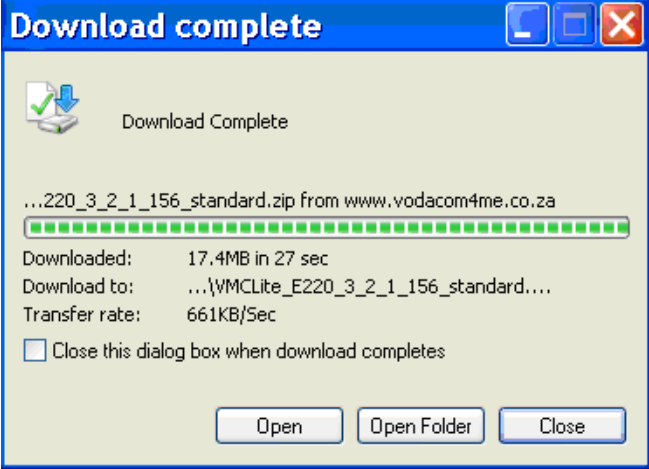

- **Select EXTRACT ALL FILES and select NEXT; Or**
- 

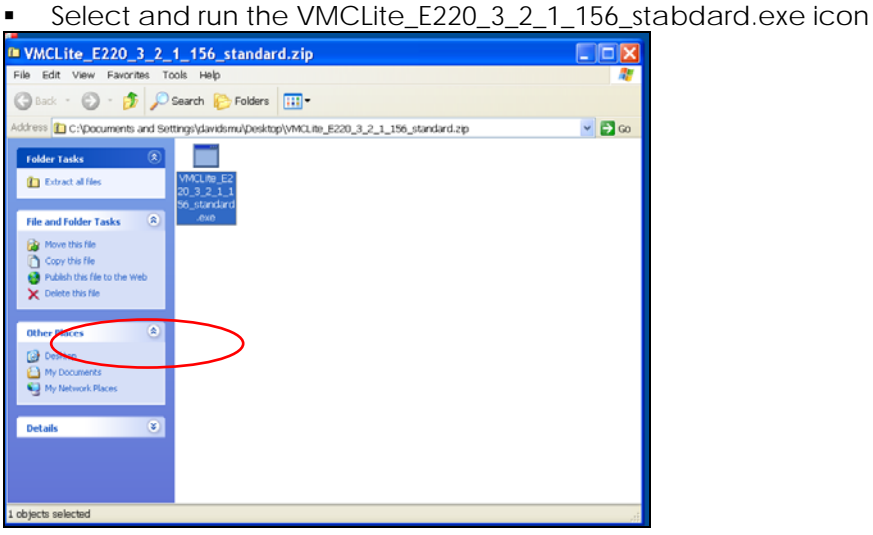

# **Select NEXT and FINISH**<br>La VMCLite\_E220\_3\_2\_1\_156\_standard.zip

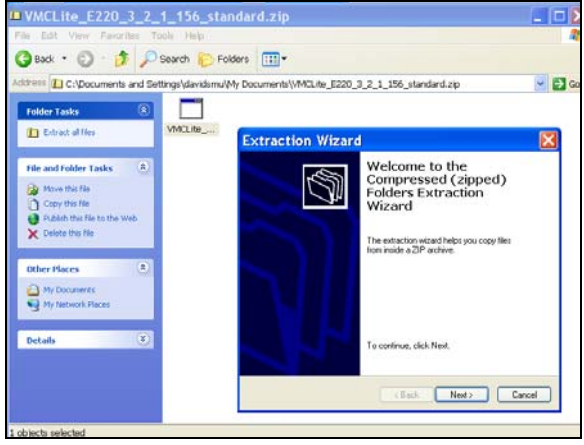

#### Select NEXT and FINISH

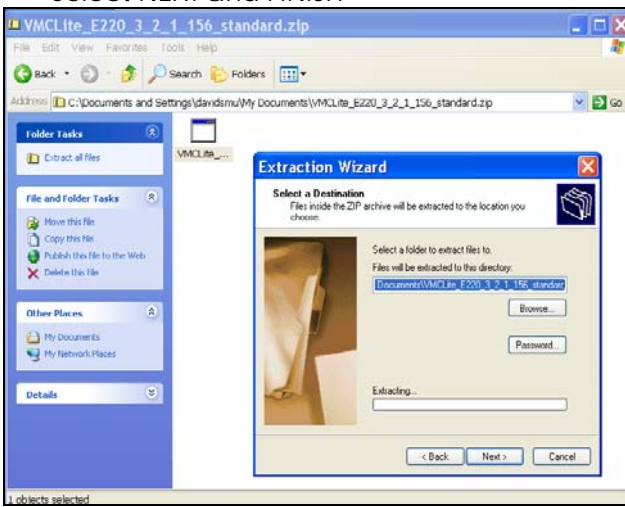

#### **STEP 2: Install the new Firmware and Software onto your modem**

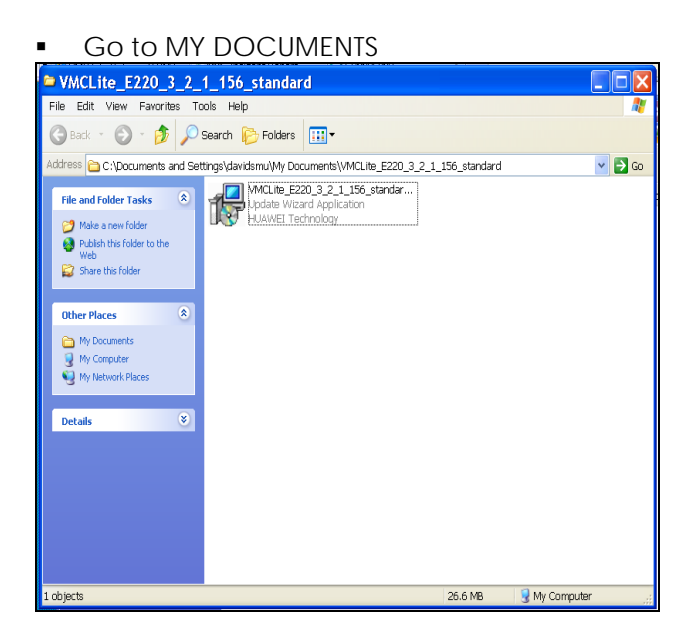

- Disconnect from the Internet and ensure that the Vodafone Mobile Connect software application is shut down. Exit the application if it is running
- Remove your Huawei E220 modem from your computer (use the Windows "Safely Remove Hardware" option)
- Remove the Vodacom SIM card from the Huawei E220 mode
- **Ensure that your computer is running on full power, stays connected to the external power and that the process is NOT interrupted.**
- Double click on the VMCLite\_E220\_3\_2\_1\_156\_stabdard.exe icon
- Run the VMClite\_E220\_3\_2\_1\_156\_standard.exe application file from the folder where the download was saved, i.e. MY DOCUMENTS
- After reading the licence agreement, select 'I accept the agreement'
- Select NEXT

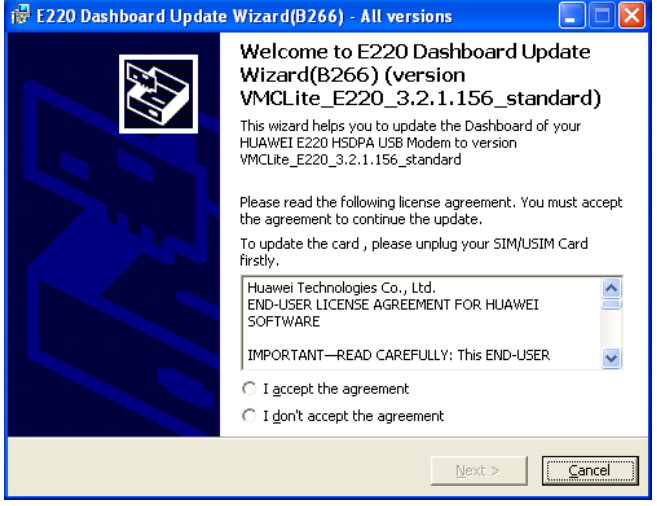

- **Insert the modem without the Vodacom SIM card into your computer** NOTE: If you receive an error message advising you that the E220 USB modem could not be detected, select RETRY
- Your modems details will be shown in this window if the modem is correctly connected to your computer Select NEXT

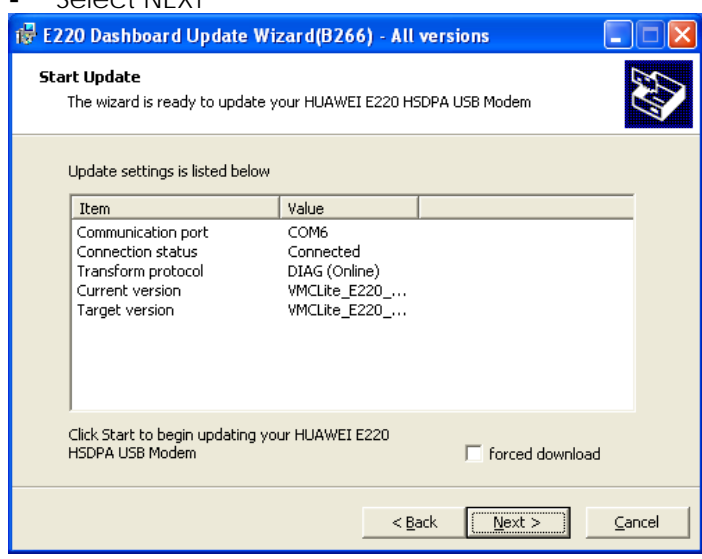

- NOTE: Do NOT remove the modem at any point of the firmware upgrade as this will render the modem useless.
- Select YES

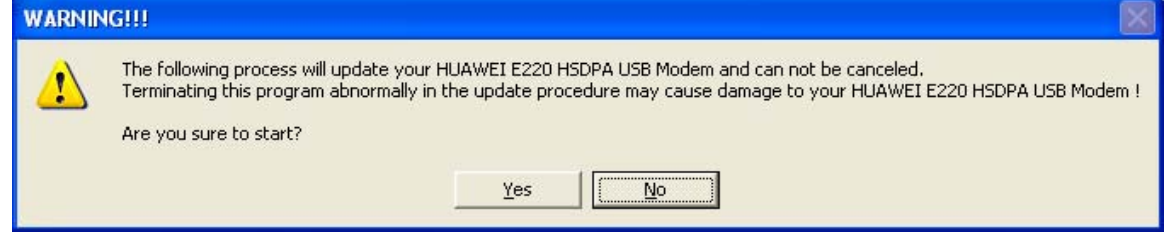

- **Please ensure you follow the Warning guidelines.**
- **Select NEXT**

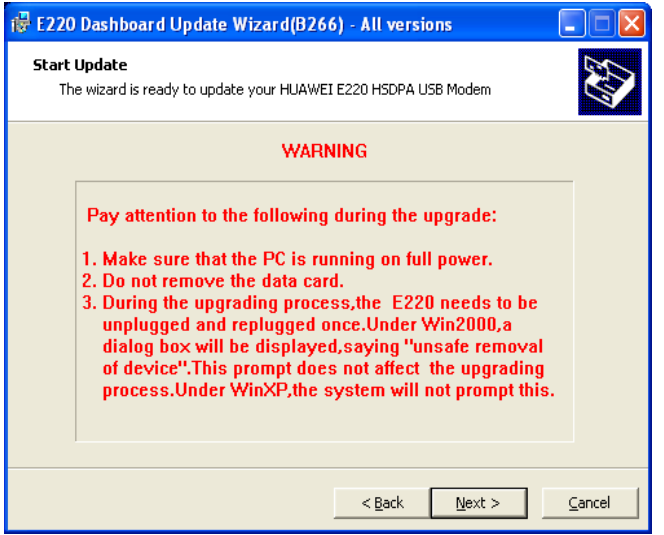

**The Updating process will take approximately 15 minutes to complete.** 

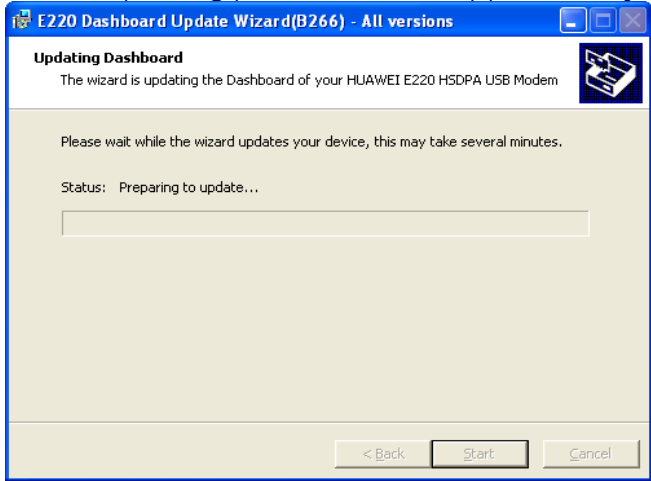

NOTE: Your modem will be going on and off during this time causing windows to perform plug and play activities. This is standard. Please do NOT use your computer while the upgrade is in progress.

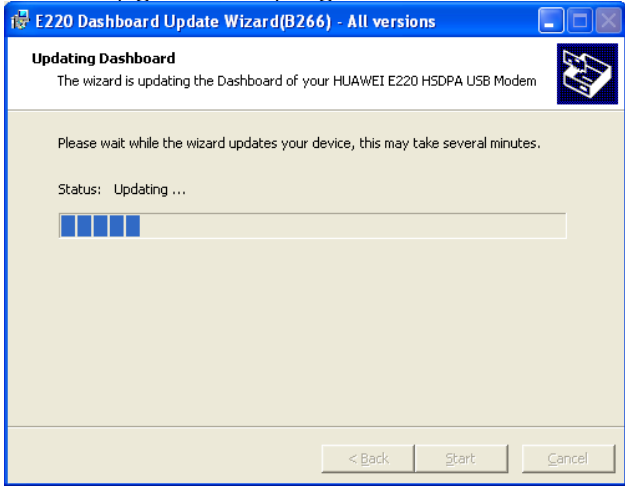

**Select "Finish" to complete the Software update.** 

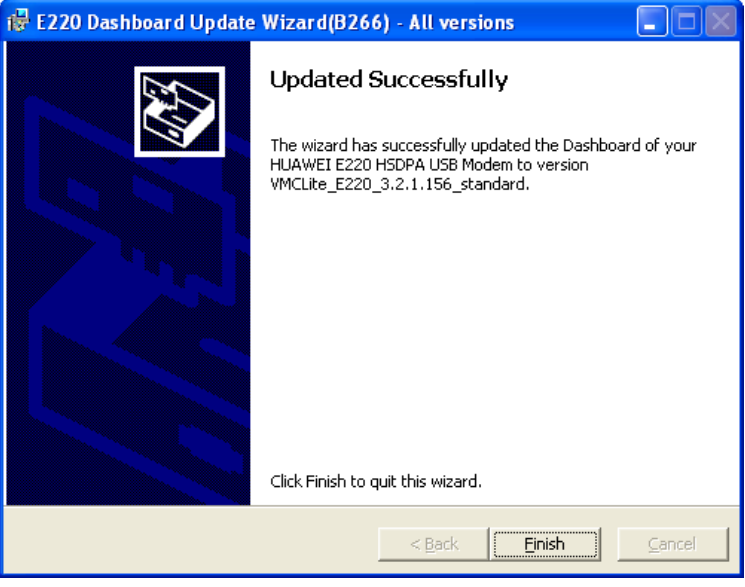

 Safely remove your Huawei E220 modem from your computer (use the Windows "Safely Remove Hardware" option)

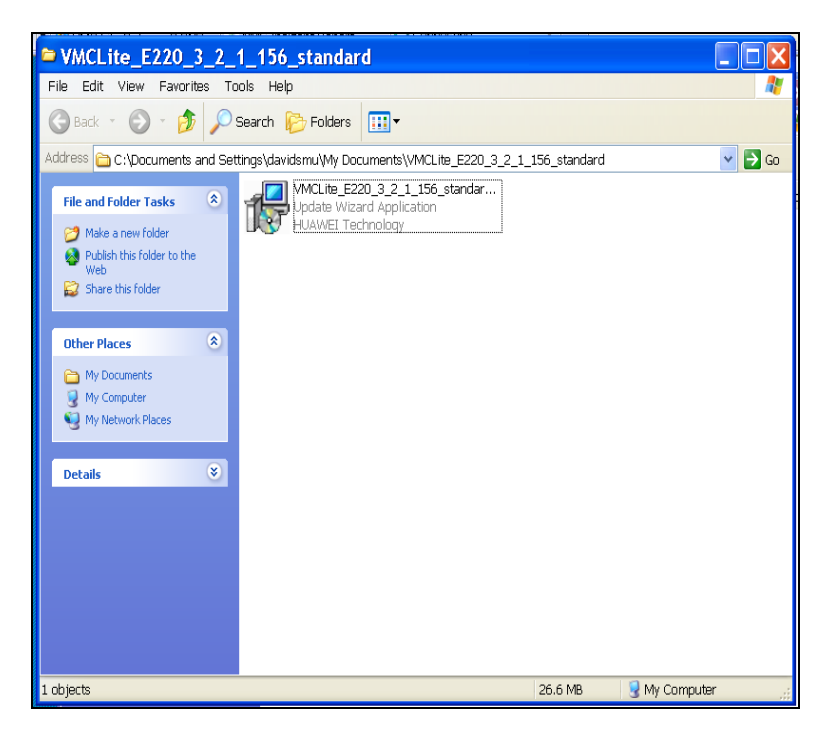

**Close all open windows** 

## **STEP 3: Uninstall the old / existing Firmware and Software from your computer**

- **Select START**
- **Select CONTROL PANEL**
- **Double click ADD REMOVE icon**
- **SCroll down and select the old VMC Software version**
- **Select REMOVE**
- **Select YES**

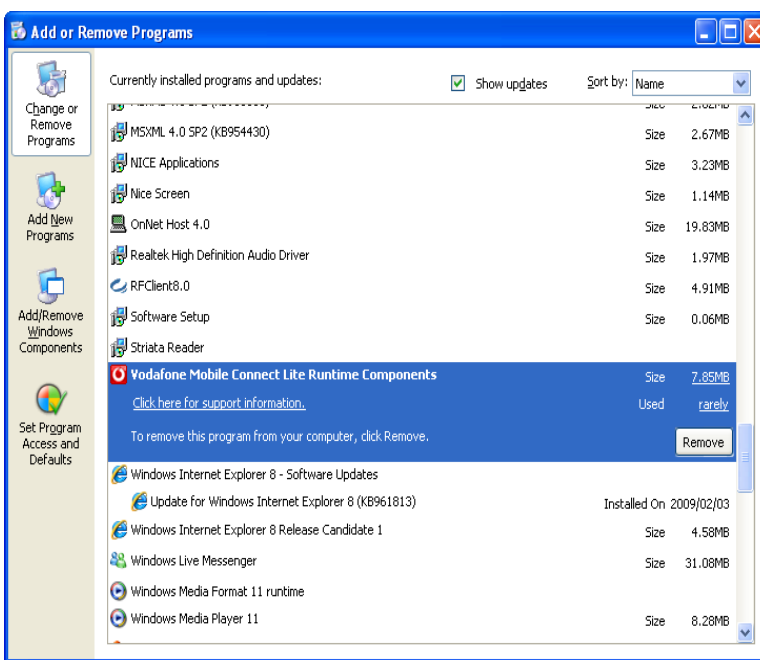

NOTE: This action will usually remove all deployed files and remove registry settings created by the installer. It is not normally necessary to do anything other than use the normal uninstall process.

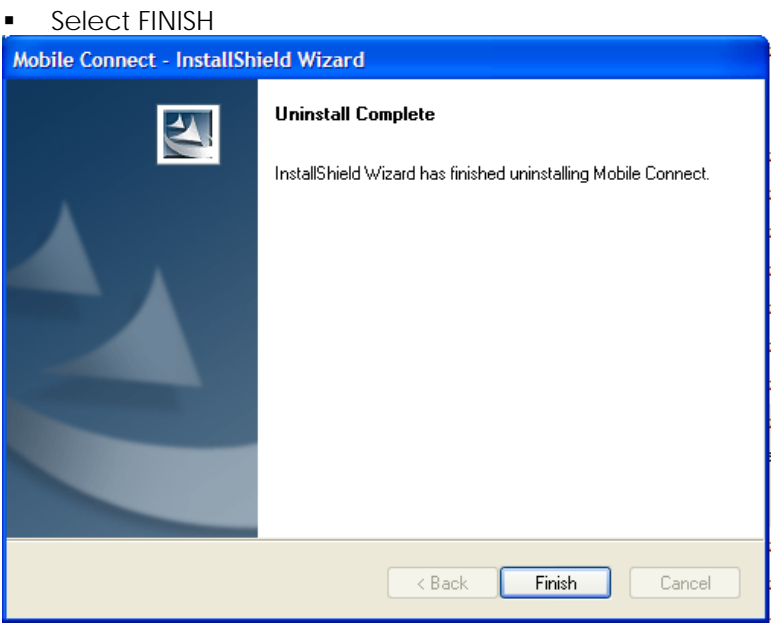

Close all open windows and shut down your computer

## **STEP 4: Reinstall the new Firmware and Software onto your computer**

- Close all open windows and shut down your computer
- Restart your computer
- Re-insert the Vodacom SIM card into your Huawei E220 modem and insert the modem into your computer – it may take a few minutes for your computer to detect your modem NOTE: Please ensure that you insert your modem using the same port as before

# The below screen will pop up - select OK

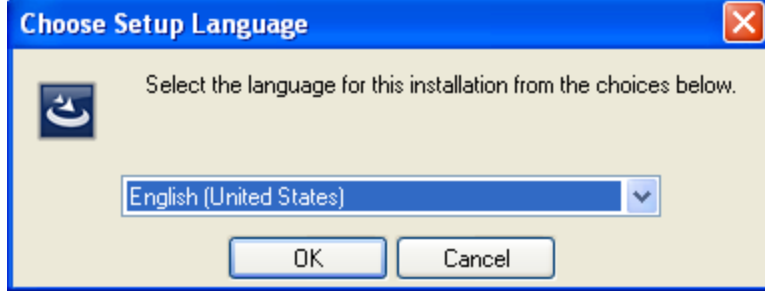

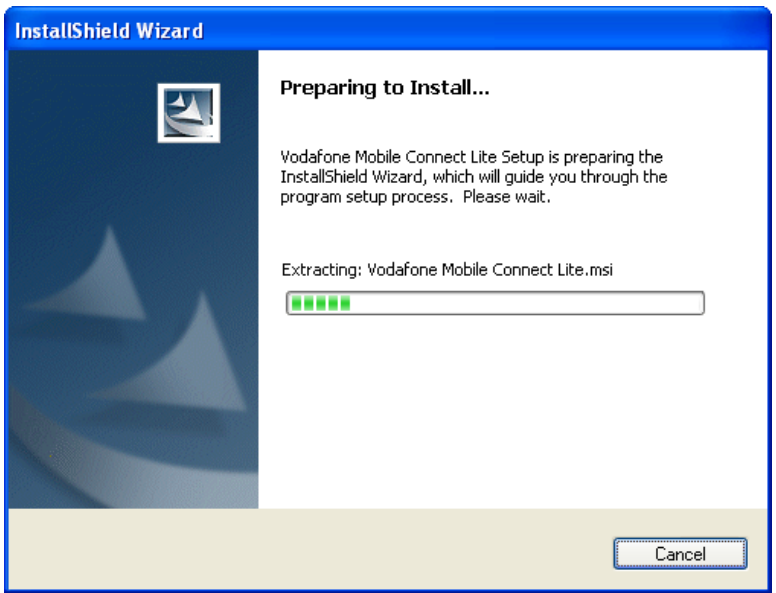

# Select Vodafone UK as your Network operator

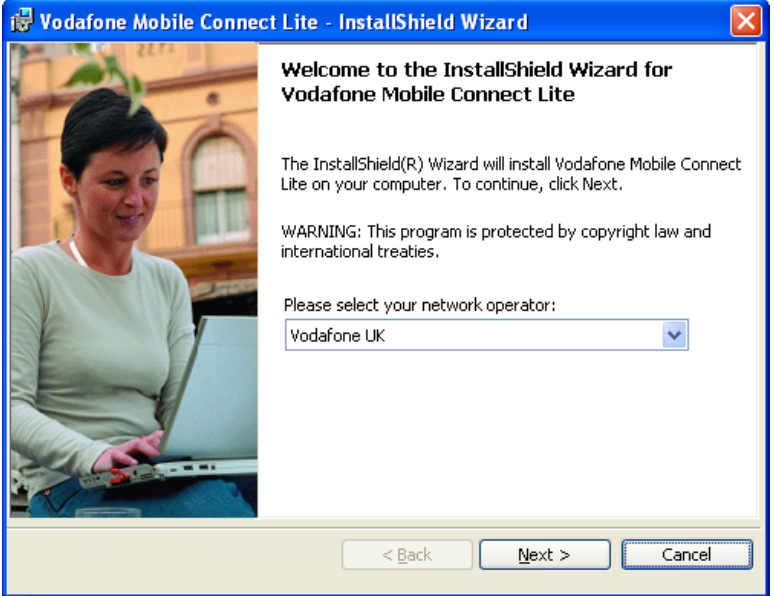

- **After reading the licence agreement, select 'I accept the agreement'**
- **Select NEXT**

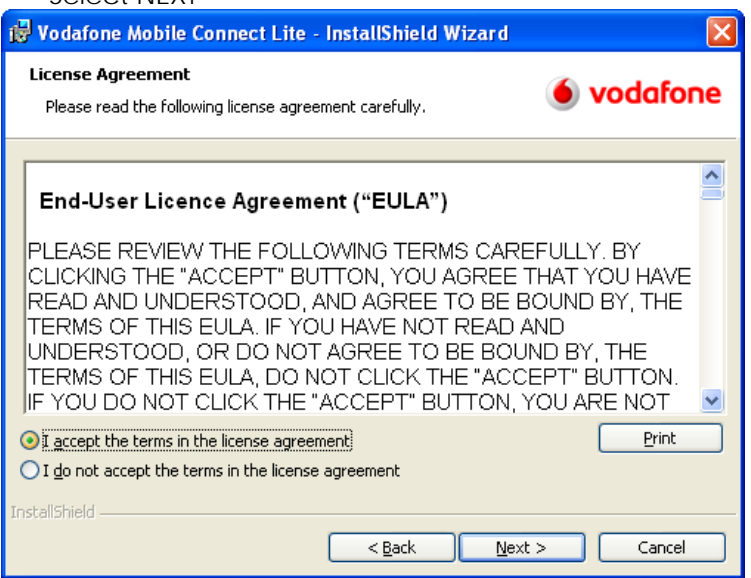

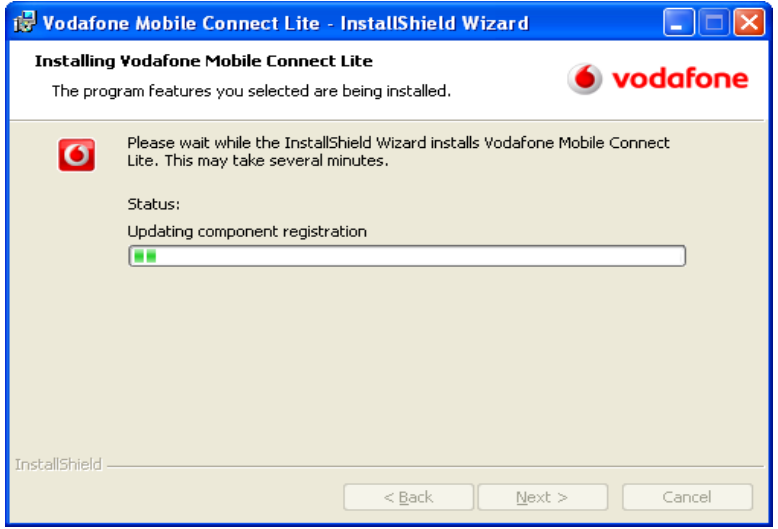

- The Vodafone Mobile Connect Manager will automatically appear
- NOTE: If the VMC Manager does not appear, you can access the application as follows:
- **Select START**
- **Select MY COMPUTER**
- **•** Double click on the VMCLite application icon

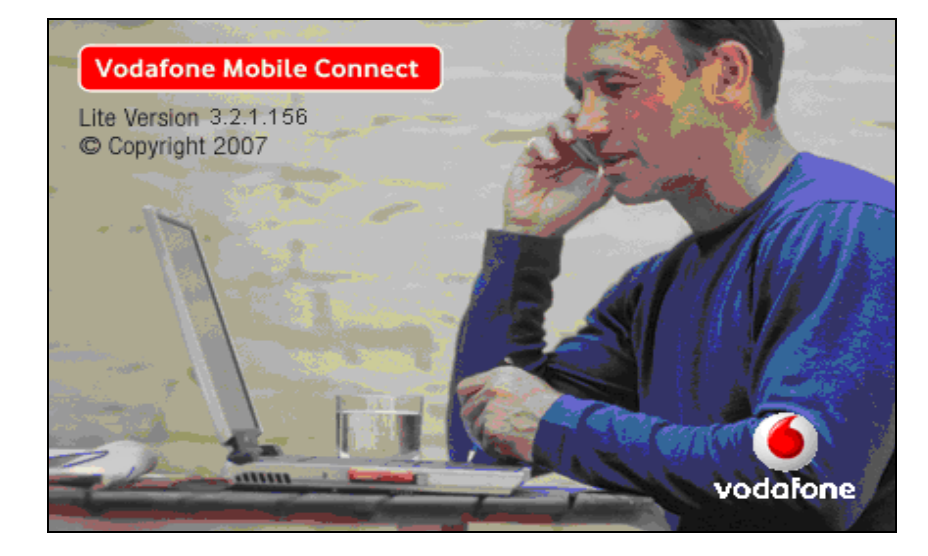

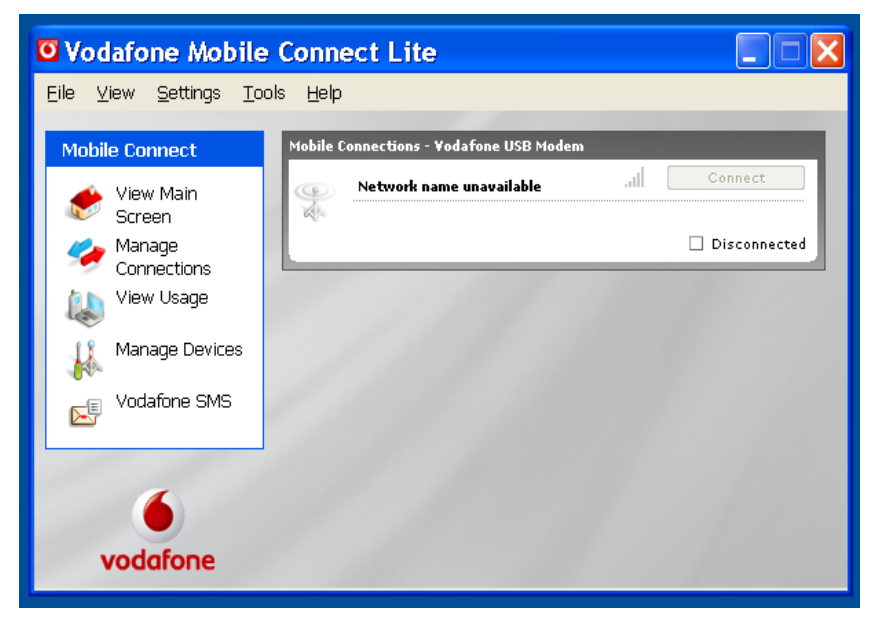